## **Parametrizzazione Protocollo Remoto**

## **Parte SUAP (Esterno)**

Per quanto riguarda il suap ci sono 3 punti da sequire per il corretto funzionamento il protocollo remoto:

- 1. Dal menu **Fascicoli Elettronici—>Parametri—>Dati ente** scegliere come tipo protocollo **Italsoft Remoto**
- 2. Dal menu **Fascicoli Elettronici—>Parametri—>Parametri Vari** Configurare i Modelli per la creazione dell'oggetto del protocollo.
- 3. Fare Click sull'ingranaggio in altro a destra e scegliere **Gestione Parametri—>PARAMETRI PROTOCOLLAZIONE REMOTA ITALSOFT**. Inserire ora il link di dove si trova itaEngine nella macchina interna: (Es Loreto) **<http://10.12.0.200/itaEngine/Start.php?accessorg=01>**
- 4. Nella gestione degli utenti, una volta scelto l'utente desiderato, nel campo **Credenziali Protocollo Remoto** indicare il nome utente con il quale presentarsi al protocollo remoto. Ripetere l'operazione per gli utenti che si intendono abilitare.
- 5. Per far si che nel protocollo vengono caricati correttamente gli uffici ed i destinatari, verificare:
	- 1. la presenza, nell'anagrafica dei mitt/dest, dei **soggetti interni** con i rispettivi uffici di appartenenza. Se non ci sono vanno caricati
	- 2. La presenza di uffici nella rispettiva anagrafica. Se non ci sono caricarli **Con lo stesso Codice con cui sono stati caricati nel Protocollo**
	- 3. Nell'archivo dipendenti del suap verificare che sia valorizzato il campo **Destinatario Protocollo**
- 6. Dal percorso Fascicoli Elettronici—→Parametri—–>parametri vari, parametrizzare gli oggetti per Pratica, Comunicazine in Partenza, Comunicazione in Arrivo

## **Parte PROTOCOLLO (Interno)**

Per quanto riguarda il protocollo invece bisogna configurare solo alcune informazioni su dati ente.

- 1. Dal menu **Protocollo—→Utilita—→Dati ente** nel tab **Parametri Protocollazione SUAP** inserire login e password dell'utente che si collega al suap, il codice dell'ente corrispondente nel suap. Infine scrivere l'url di itaEngine nella macchina suap come segue: (Es) **<http://193.254.241.22/itaEngine/ws/praWsFascicolo.php?wsdl>**
- 2. Creare nella gestione utenti, un utente **nobody** password **nobody12** creare un gruppo nobody e abbinarol all'utente.

**PS**

Prima di protocollare accertarsi che entrambi i programmi (Suap e Protocollo) e i web services siano aggiornati

From: <https://wiki.nuvolaitalsoft.it/> - **wiki**

Permanent link: **<https://wiki.nuvolaitalsoft.it/doku.php?id=guide:protocollo:prremoto>**

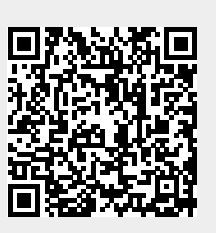

Last update: **2018/03/19 10:45**